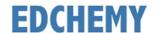

## **Guidelines for Parents**

Dear Parents, kindly open the Internet Browser (preferably Google Chrome or Firefox) and enter the URL **npsuttarahalli.edchemy.com** in the main address tab.

### **Steps to Register**

Click on Register Link

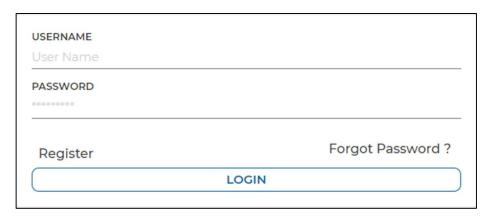

• Enter the Name, Mobile number, Email and click on **Register** button. Click on **Login** button to login.

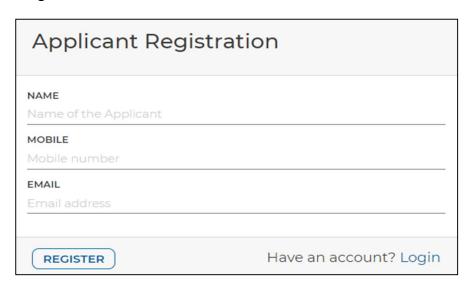

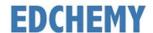

### **Steps to Login**

• Enter the Username and Password which has sent to Mobile number / Email and click on **Login** button.

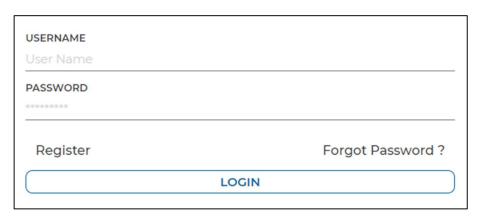

 After login, enter your New Password and the same password in the Confirm Password field and click on Change Password button

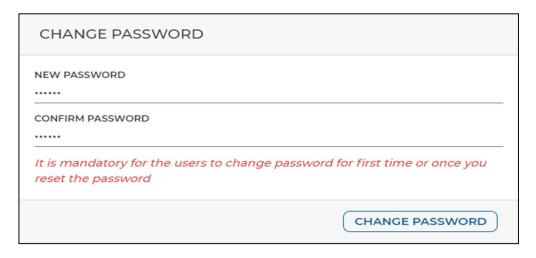

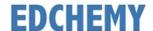

### **Steps to apply for Application Form online**

• After login click on **Apply** button

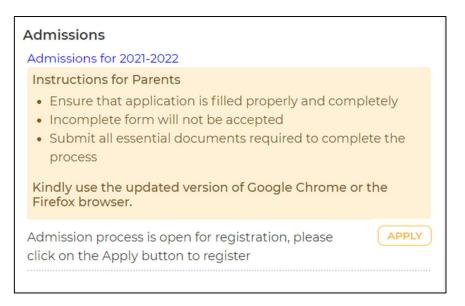

Select the grade and click on Next button

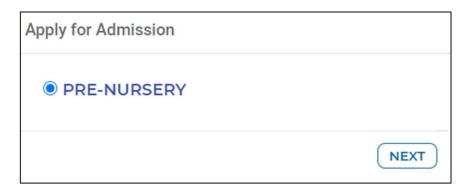

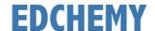

• Enter all the details in the form and click on **Save Form** button

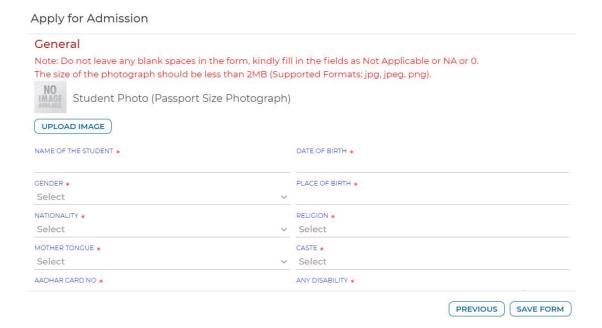

Click on the Print icon to view the details filled in the Application Form

# Admissions Admissions for 2021-2022 Instructions for Parents · Ensure that application is filled properly and completely · Incomplete form will not be accepted · Submit all essential documents required to complete the process Kindly use the updated version of Google Chrome or the Firefox browser. Admission process is open for registration, please APPLY click on the Apply button to register Pre-Nursery Vinay Form Status Registration Fee Received